## **ParentsWeb**

**RenWeb School Management Software** gives you, the busy parent, an opportunity to get more involved in your child's academic progress and future success – all via the Internet!

**RenWeb's ParentsWeb** is a private and secure parents' portal that will allow parents to view academic information specific to their children, while protecting their children's information from others. You can see your child's grades, attendance, homework and conduct, as well as other useful school information. You can also communicate with teachers and other school staff online whenever necessary. All you need is an Internet-capable computer.

Here's how to access our easy-to-use RenWeb ParentsWeb:

- First, you need to make sure that the school has your email address in RenWeb.
- Next, go to <u>www.renweb.com</u> and click **Logins**.
- Click ParentsWeb Login.
- Type your school's District Code CCS-OK
- Click Create New ParentsWeb Account.
- Type your email address and an email is sent to you.

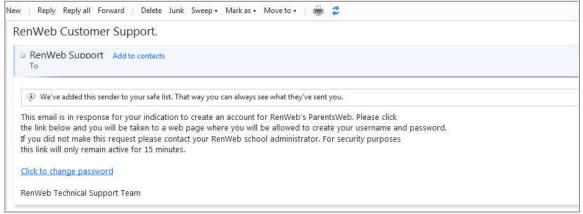

- Click the Click to change password link. This link is only valid for 30 minutes.
- A web browser displays your Name and RenWeb ID.

|                             | Hi <u>s</u> tory <u>B</u> ookmarl |                           | renweb.com/renweb/ChangePass  | word.cfm? | 2 9           |
|-----------------------------|-----------------------------------|---------------------------|-------------------------------|-----------|---------------|
| RenWeb   Scho               | ol Man 🕎 Dictio                   | onary.com   Find t 🔜 Dona | ald Miller's Blog 🚾 Last FM 🍀 | GTM Login |               |
| 🝯 Hotmail - 📰               |                                   | . × 🔹 https://www.r       | e5FC16F4C9DBEBE × +           |           |               |
| <b>Name</b><br>Addison Grar |                                   | User Name                 | Password                      | Confirm   | Save Password |
|                             |                                   |                           |                               |           |               |

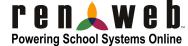

- Type a User Name, Password and Confirm the password.
- Click Save Password.

A message displays at the top of the browser, "User Name/Password successfully updated."

| le Edit View       | History <u>B</u> ookmark    | cs <u>L</u> ools <u>H</u> elp |                             |                 |               |         |
|--------------------|-----------------------------|-------------------------------|-----------------------------|-----------------|---------------|---------|
| <u> </u>           | 🗄 🗙 🏠 💽                     | renweb.com https://www.       | renweb.com/renweb/Chan      | gePassword.cfm? | DistrictCode= | h&TImeS |
| RenWeb   Sch       | ool Man 🛐 Dictio            | onary.com   Find t 🔜 Don      | ald Miller's Blog 🚾 Last FM | M 器 GTM Login   |               |         |
|                    |                             | × nttps://www.                | reB7DA517EA1047 ×           | +               |               |         |
| and dependences of |                             | iccessfully updated           |                             |                 |               |         |
| UserName,          |                             | iccessfully updated           |                             |                 |               |         |
| UserName,          | /Password su<br>Create Pass | iccessfully updated           |                             |                 |               |         |

• You can now log into ParentsWeb using your new User Name and Password.

We look forward to your participation. Together we can continue to improve our children's academic development as well as communication between our school and your home.

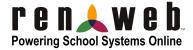